# SIAFI Sistema Integrado de<br>do Governo Federal

## **Manual do Usuário**

**Consultar Registro Imobiliário Patrimonial - CONRIP**

Data e hora de geração: 23/12/2024 10:18

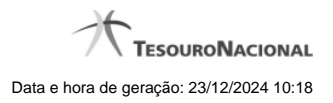

**1 - Consultar Registro Imobiliário Patrimonial - CONRIP 3**

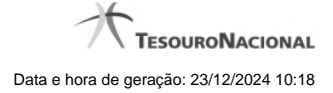

### **1 - Consultar Registro Imobiliário Patrimonial - CONRIP**

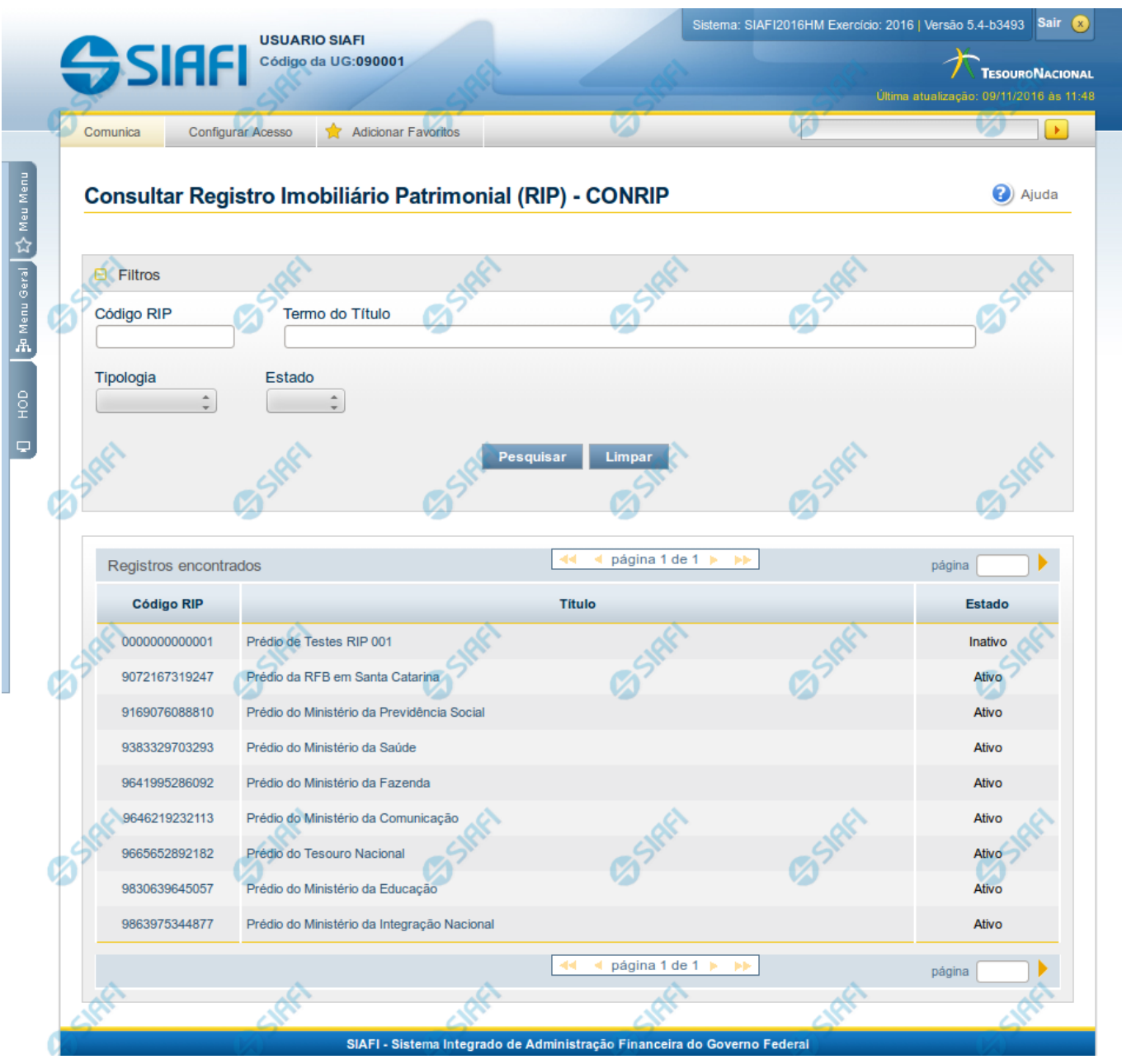

#### **Consultar Registro Imobiliário Patrimonial**

O acesso a essa funcionalidade pode ser feito diretamente pelo nome abreviado da transação: CONRIP.

Para consultar a tabela de Registro Imobiliário Patrimonial (RIP), preencha os campos do bloco "Filtros" e clique no botão "Pesquisar".

Deixe os campos sem preenchimento e clique no botão "Pesquisar" para obter toda a tabela.

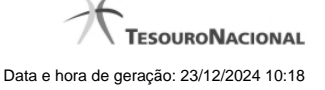

O resultado da consulta é uma lista de RIPs. Clique em um campo dessa lista para visualizar as informações completas do registro correspondente.

#### **Campos de Parâmetros**

Esse bloco é constituído pelos campos de parâmetros que definem quais são os filtros possíveis para localização do RIP correspondente, conforme descrito a seguir.

O símbolo "-" antes da palavra "Filtros" indica que o bloco está expandido, exibindo seu conteúdo. Ao ser apresentado o resultado da consulta, esse bloco estará contraído, com o símbolo "+" antes da palavra "Filtros", indicando que seu conteúdo está oculto. Clique no símbolo "+" para expandir o bloco de filtros e visualizar os parâmetros da consulta.

Alguns campos representam parâmetros especiais da consulta, os quais somente são apresentados quando o usuário for responsável pela manutenção da tabela.

**Código RIP** - Para pesquisar um determinado registro, informe o código completo ou parte dele.

**Termo do Título** - Para realizar pesquisa textual de título, informe nesse campo um texto que faça parte do título dos registros que você deseja consultar.

**Tipologia** - Selecione a tipologia dos RIPs que você deseja consultar.

**Estado** - Selecione o estado em que se encontram as situações que você deseja consultar. Pode ser um destes: "Ativo", "Inativo".

#### **Campos de Resultados**

**RIPs encontrados** - Tabela contendo a lista de registros retornados na consulta, constituída pelas colunas descritas a seguir. Clique em qualquer um dos campos para visualizar o detalhamento do registro correspondente.

**Código** - Código do Registro Imobiliário Patrimonial.

**Título** - Título do Registro Imobiliário Patrimonial.

**Estado** - Estado do Registro Imobiliário Patrimonial.

#### **Botões**

**Pesquisar** - Clique nesse botão para efetuar a pesquisa da tabela "Registro Imobiliário Patrimonial", atendendo aos parâmetros que você informou.

**Limpar** - Clique nesse botão para eliminar todo o conteúdo que você informou nos campos do bloco "Filtros".

#### **Próximas Telas**

[Detalhar Registro Imobiliário Patrimonial](http://manualsiafi.tesouro.gov.br/tabelas-de-apoio/registro-imobiliario-patrimonial/consultar-registro-imobiliario-patrimonial-conrip/detalhar-registro-imobiliario-patrimonial)